# ScotEID Library

# **How to record an animal moving on to your holding**

On Movements, View On movements, Record On movements

Written By: Debbie Dow

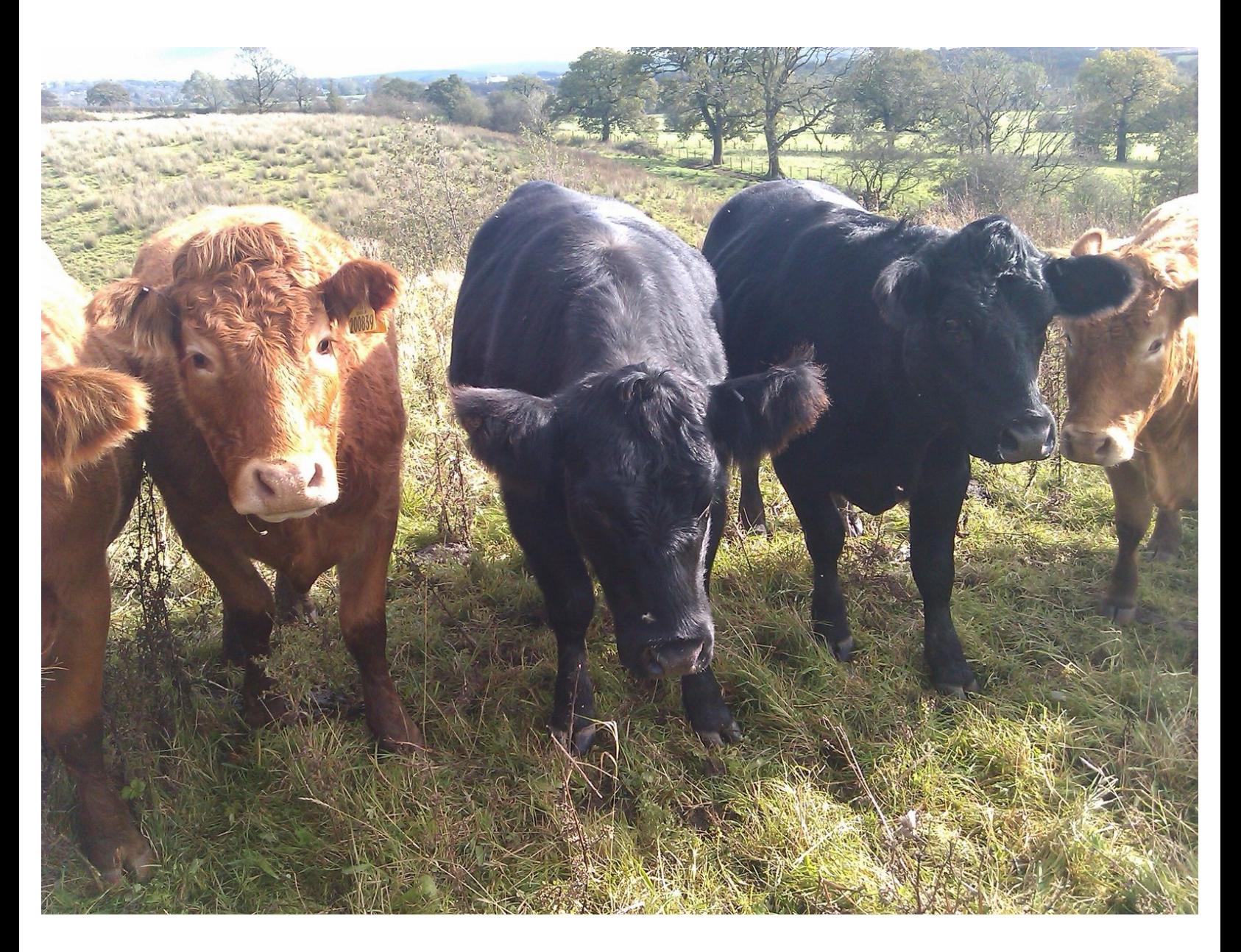

#### **Step 1 — How to record an animal moving on to your holding**

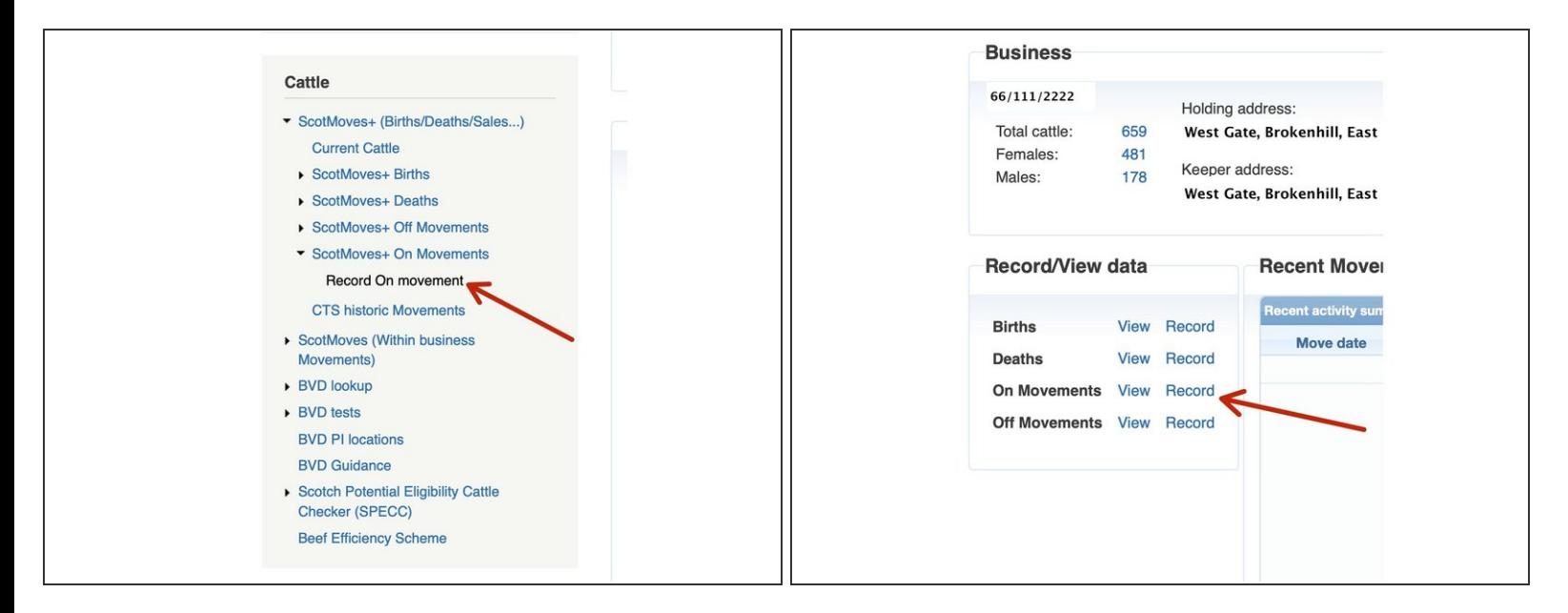

- Select 'Record On Movement' from the left hand menu
- or in the quick link box on your ScotMoves+ home page

#### **Step 2 — Enter the Arrival Date and Departure CPH**

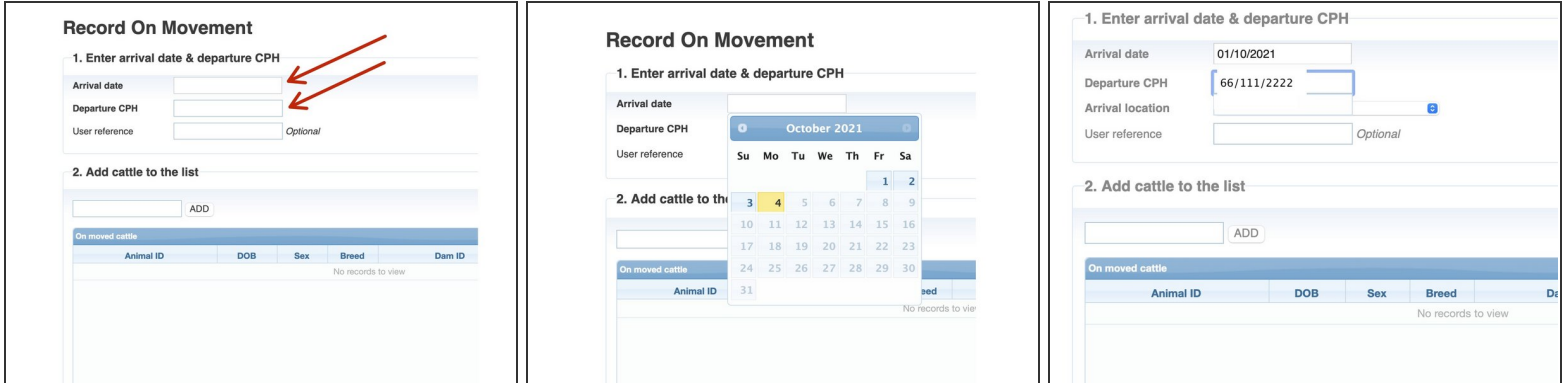

- Click on the box and the calendar pop up appears to select the arrival date from
- Enter the departure CPH. This is where the animals came from and is available on their passports

#### **Step 3 — Optional - allocate to an additional holding**

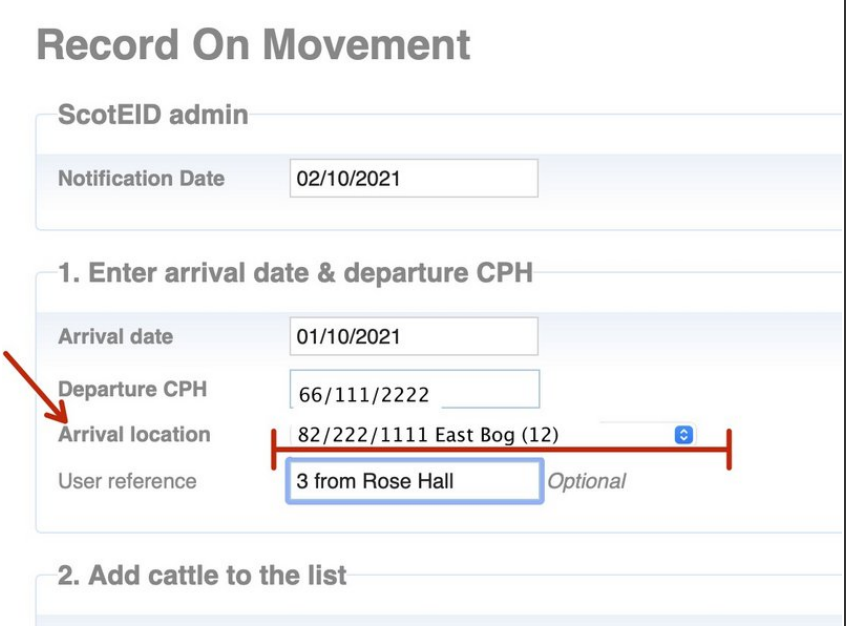

- If you use additional holdings, you have the option of allocating the animals directly to an additional holding.  $\bullet$
- You can select from your additional holding using the drop down.

 $(i)$  If you don't make a selection the animals are allocated to your default CPH.

#### **Step 4 — Adding a user reference**

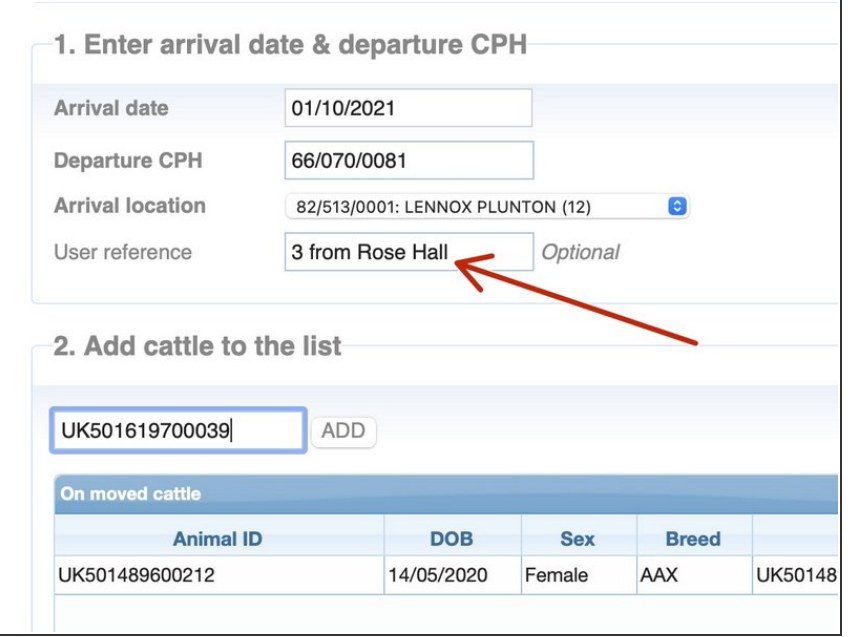

- **■** The user reference is for your use only. For example, you may make a note regarding the purchase of the animals.
- User references are optional

#### **Step 5 — Entering the animals IDs that have moved on**

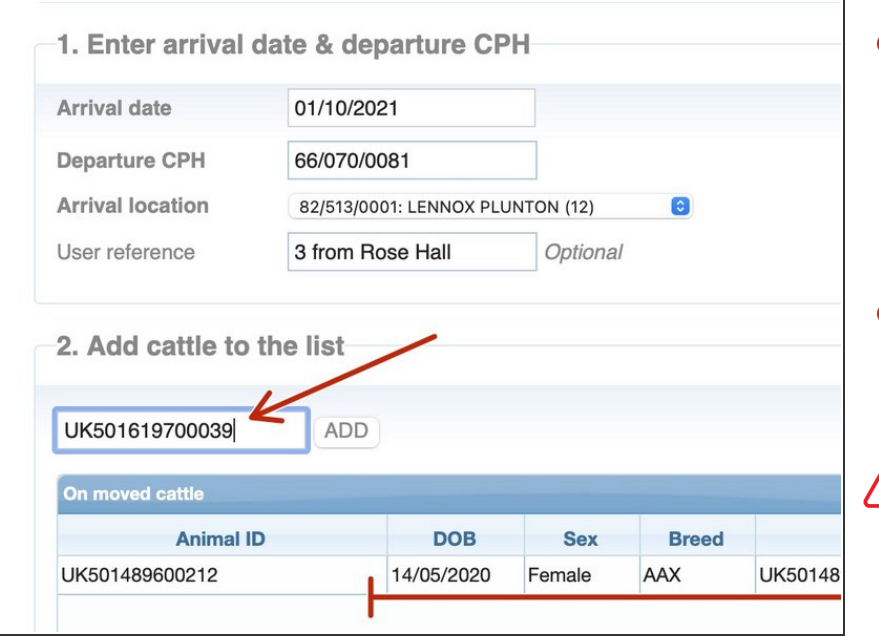

- The animal IDs are found on their passports. You can scan the QR code (available on the Scottish passports) or the bar code to enter the ID.  $\bullet$
- Click add for each animal ID you enter and the animal and its details appear in Section 2  $\bullet$
- **A** Please take a moment to check the details that appear in Section 2 against the details on the passport of your new animal. Any difference, it is important to get them amended.

### **Step 6 — Adding the moved on animal IDs**

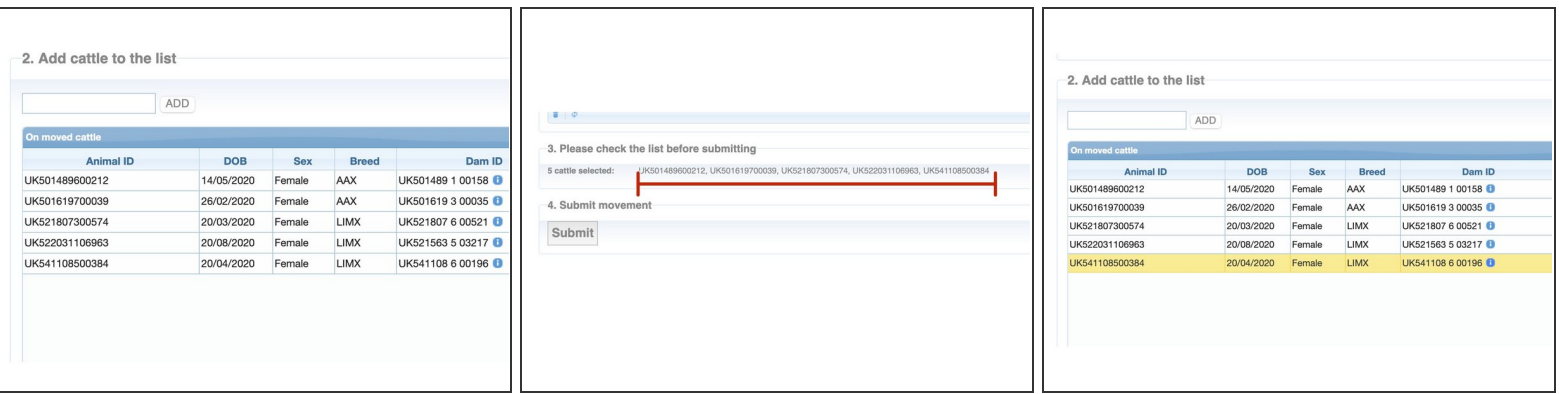

In this example, 5 animals have been added to Section 2.

- Check the animal IDs in Section 3 match your passports.
- You can remove an animal from the list in Section 3 ready to submit by clicking on the row entry in Section 2 and clicking the bin icon bottom left of the table in Section 2.  $\bullet$

#### **Step 7 — Submit the animal moves onto your holding**

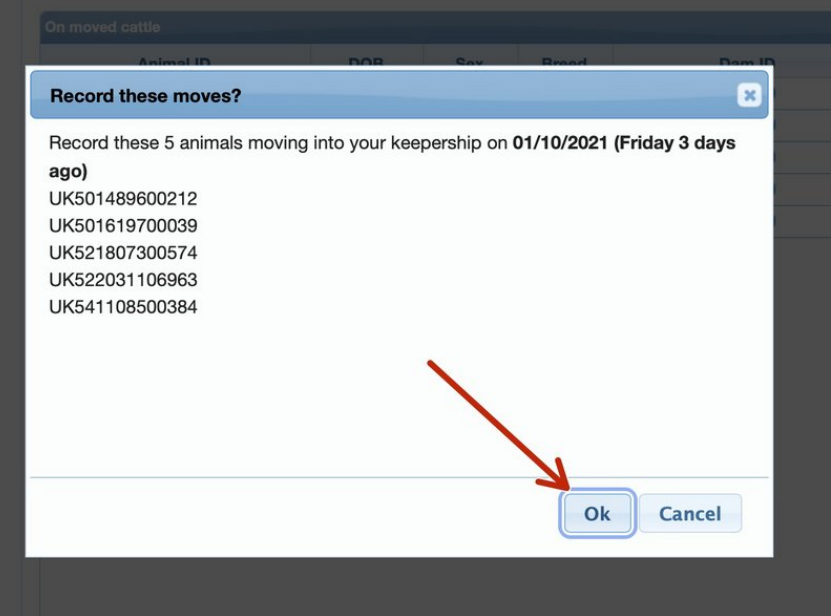

This is the confirmation. Please click Ok if you are happy with th eIDs presented in the box or cancel and goback and review if not.  $\bullet$ 

## **Step 8 — On moves reflected in Movement Summary and Totals**

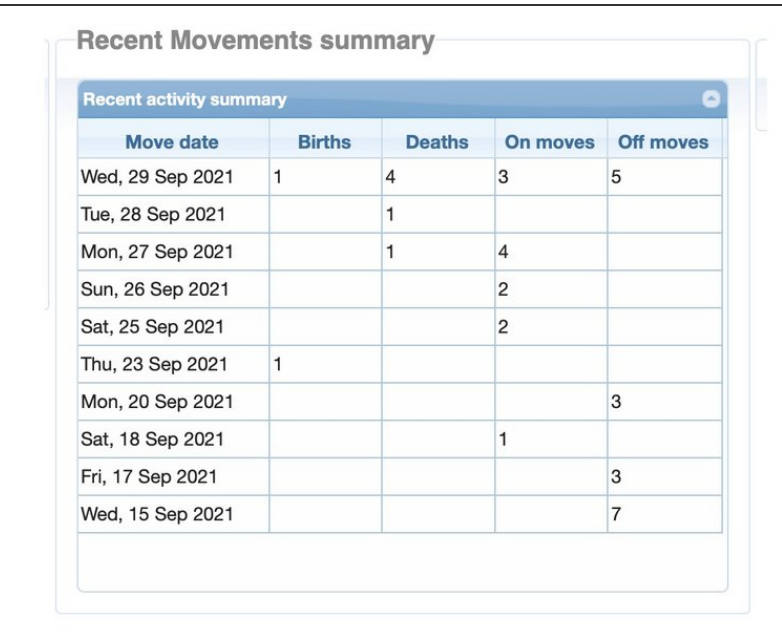

- You are then returned to the Home page.
- In the Recent Movement Summary , the number of your ON moves is shown.  $\bullet$
- The totals of the animals on your holding are updated.  $\bullet$

#### **Step 9 — Viewing your On Movements**

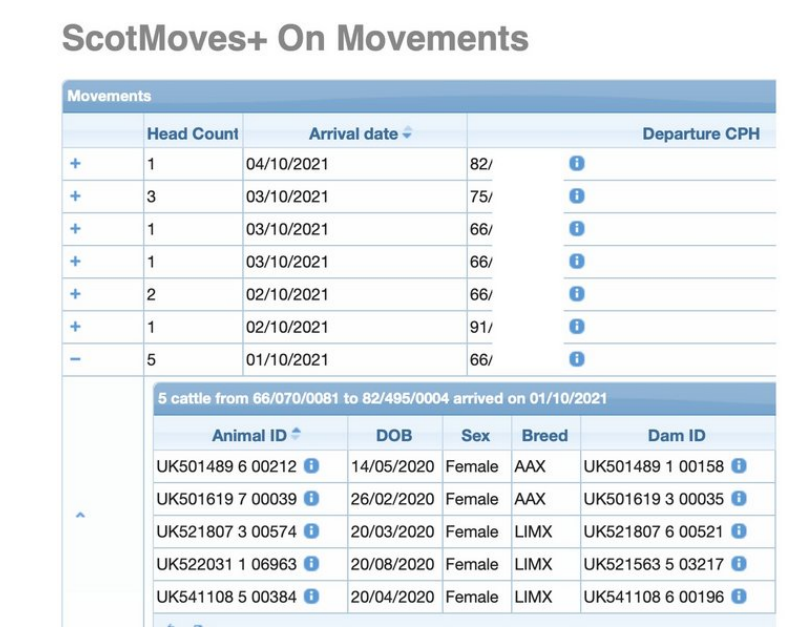

- You can view your ON moves along with all the movements you have recorded using ScotMoves+ on ScotEID on the 'View' On Movements table.
- $\bullet$  You can click the  $+$  and open up the detail of the group of moved animals.
- On moves, prior to the 1st October, show on CTS Historic Moves, available on the left hand menu.

If you require further assistance, please contact ScotEID on 01466 794323.